## **1. Log onto the following site:**

## http://zoomwv.k12.wv.us/DashboardQA/portalHome.jsp

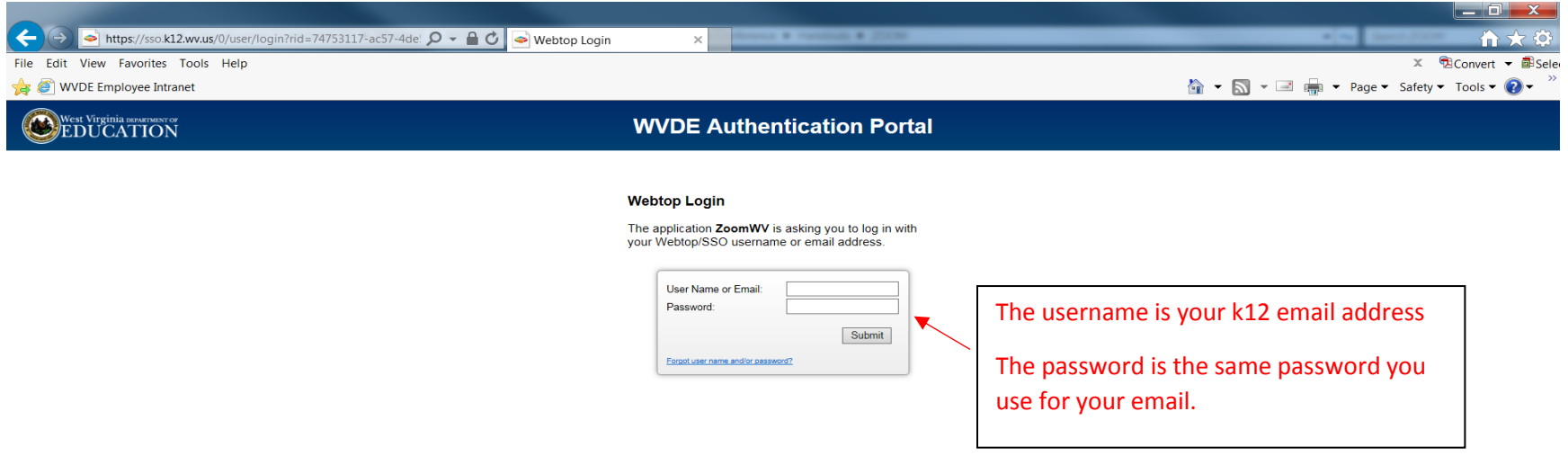

Access to this report is only available to individuals that have the approved and appropriate rights. ZoomWV-e rights are administered through WVEIS and are linked directly to the individual's authority level within WVEIS. To view the following reports, an individual must obtain appropriate credentials/accounts through WVEIS and WEBTOP.

Contact [zoomwv@help.k12.wv.us](mailto:zoomwv@help.k12.wv.us) or the WVDE Data Governance unit at 304.558.7881 for questions related to logging into your account.

## **2. Locate and click on the "Financial" tab.**

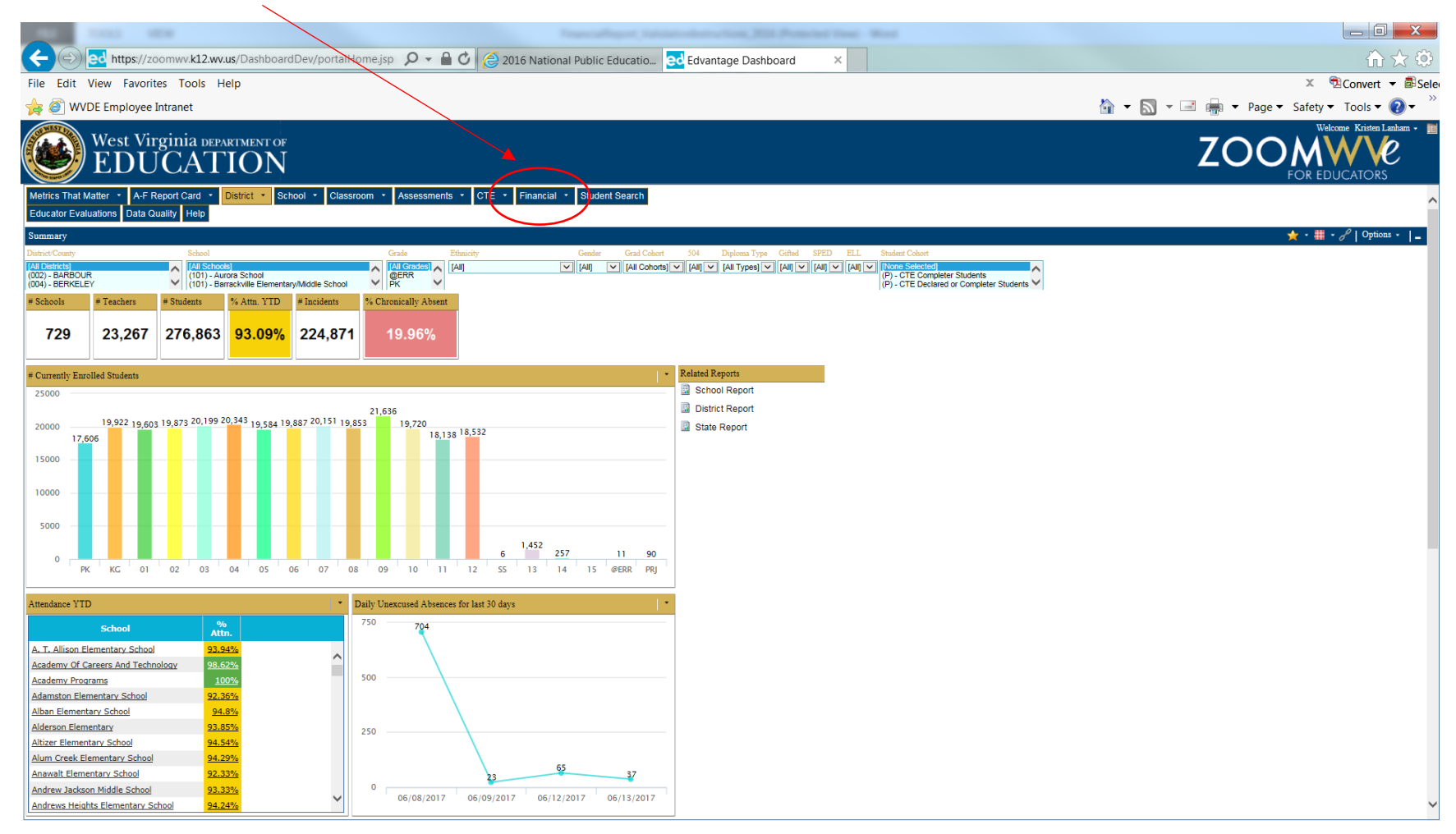

**3. Look on the left side of the screen for the Related Reports section. You should see an option for "Monthly Financial Report"**

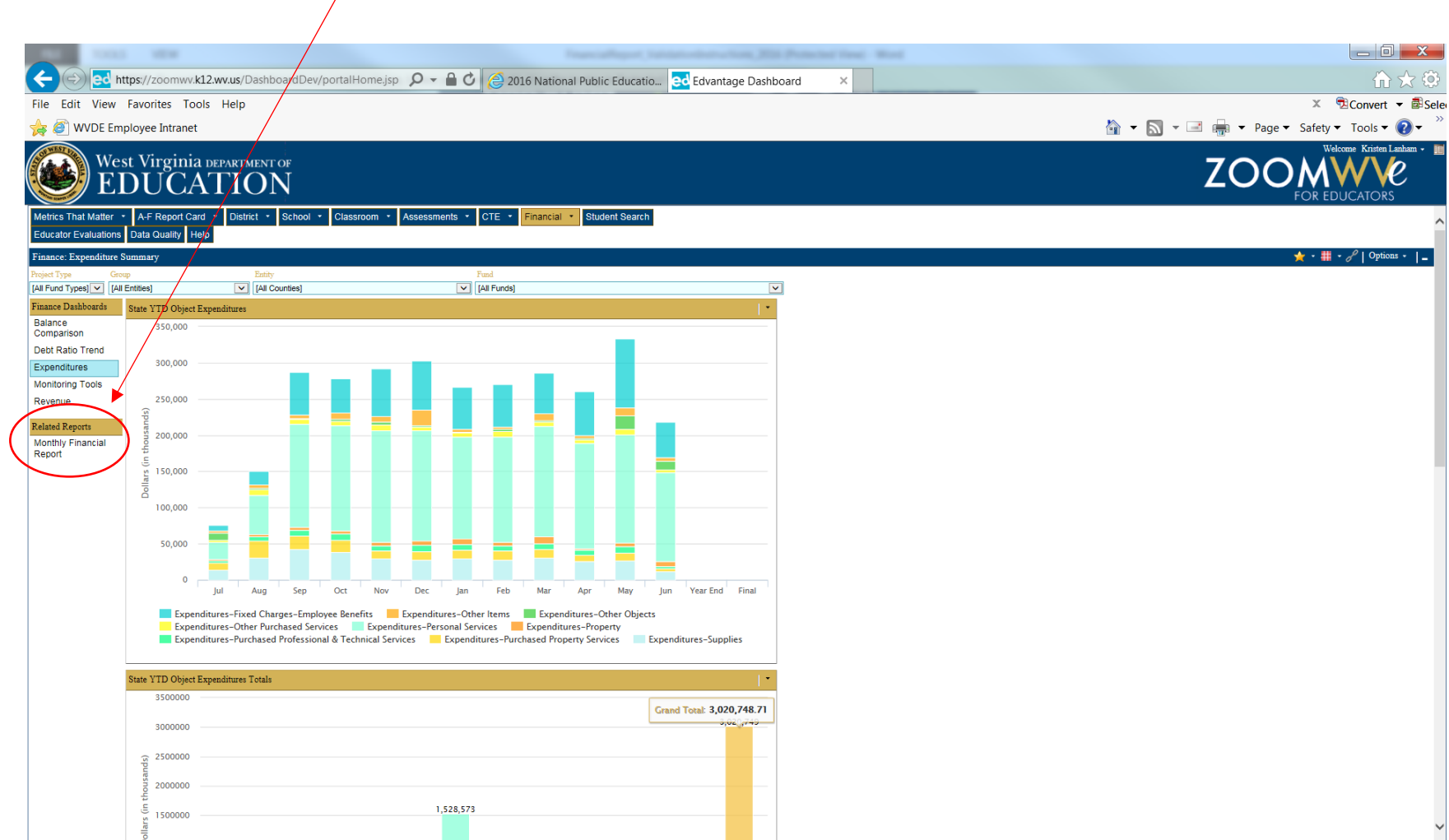

Clicking on the Monthly Financial Report will enable a pop-up window. Be patient! Populating the window options may take a while.

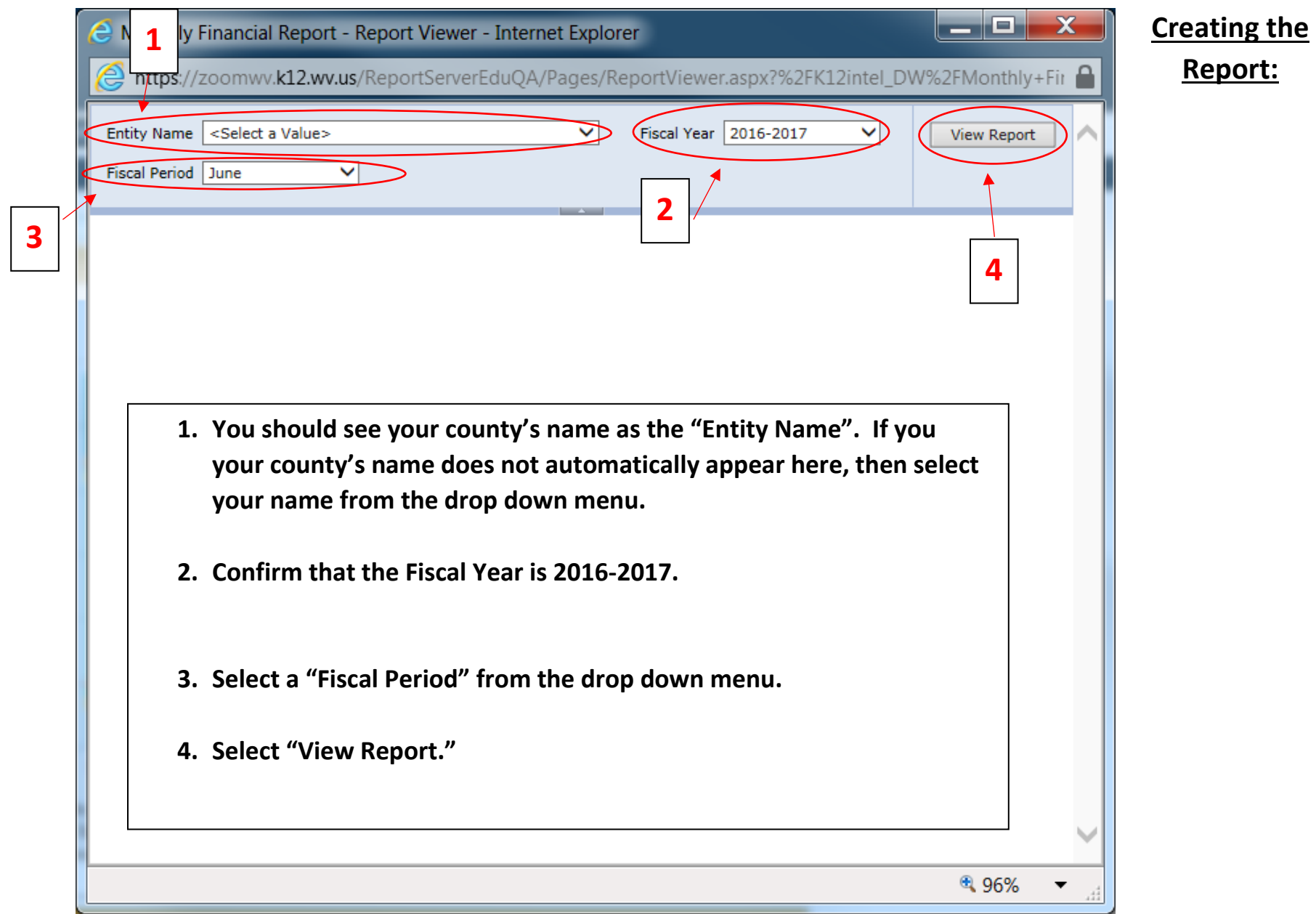

 $\Box$  $\mathbf{x}$ Monthly Financial Report - Report Viewer - Internet Explorer https://zoomwv.k12.wv.us/ReportServerEduDev/Pages/ReportViewer.aspx?%2FKtZintel\_DW%2FMonthly+Financial+Report ≙ COUNTY BOARD OF EDUCATION Fiscal Year 2016-2017 **Entity Name**  $\vee$  $\checkmark$ View Report Fiscal Period May ◡  $14$  4 1 of 2?  $\blacktriangleright$   $\blacktriangleright$ 100%  $\checkmark$ Find | Next | 3 (2) (2) | 1 **COUNTY BOARD OF EDUCATION** IMPORTANT!! **Monthly Financial Report** Some Counties choose to use AJEs to enter on a Cash Basis for May, 2017 their beginning balances each year. THIS IS OK!! Just know that the beginning balances will not calculate properly in this report unless The beginning fund balances are only accurate if the county utilizes the Beginning you use the Beginning Transaction Balance **Transaction Balance.** field for the beginning balance each year. est Virginia Department of  $\circ$ 7/10/2017 1:43:15 PM - 335914  $\left\langle \right\rangle$ 鱼 96%

**Confirm that the information you selected is correct. Then proceed through the pages using the arrows at the top left.** 

## **Another option!!**

You can export the report into a format of your choosing by selecting the export icon (which looks like an old floppy disk with a green arrow).

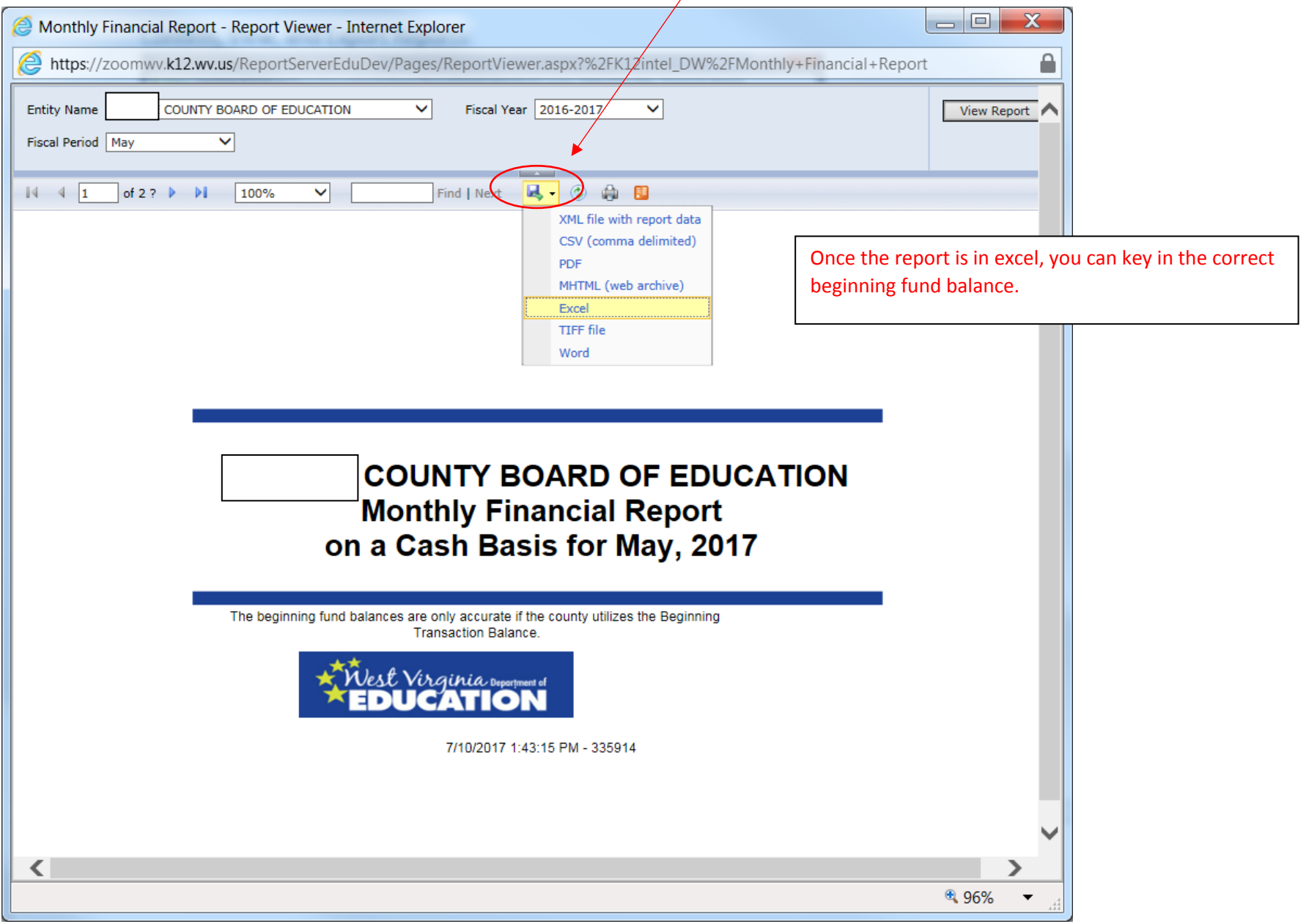